## 医療機能情報操作説明書(簡易版)

医療機能情報登録の操作に特化した、簡易説明書です。

- 1.あおもり医療情報ネットワークの「関係者メニュー」へのログイン方法 1) あおもり医療情報ネットワークのトップページを表示します。
	- $URL:$  http://www.qq.pref.aomori.jp/
	- 2)トップページの右中程にある【関係者ログイン】をクリックします。

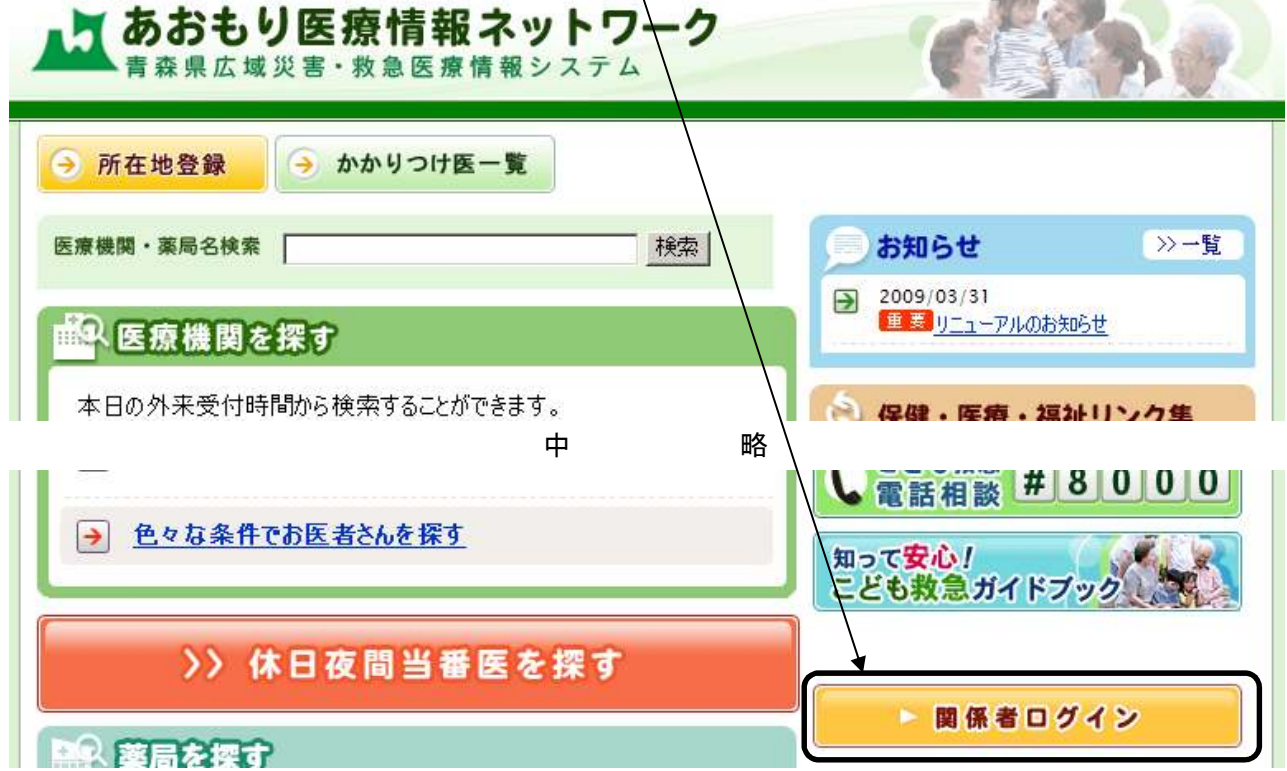

*ALCOHOL: JOHN* 

3) ログイン画面が表示されます。

 初めてログインする場合、または前回のログイン時にクッキーに保存するにチェックしなかった場合 は、ログイン画面が表示されます。

同封している「ログイン·パスワード設定票」に記載している、機関コードとパスワードを入力し、 【ログイン】ボタンをクリックします。

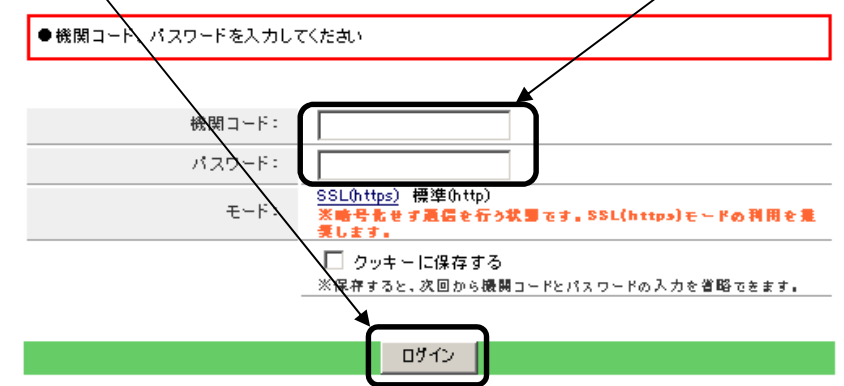

※貴機関のネットワークがセキュリティに対応している場合は「ログイン(SSL)」を、非対応の場合 は「ログイン(非SSL)」を、クリックしてください。

不明の場合は一度目は、セキュリティ対策上「ログイン(SSL)」で試してください。

- ※「クッキーに保存する」をチェック(レ)すると、次回からログイン画面は表示されません。
- 4)関係者のメニュー画面が表示されます。(次ページ)
- 2.医療機能情報入力画面の表示について
	- 1)関係者メニュー画面(機関により表示内容は異なります)が表示されたら、画面中央の下側にある 「医療・薬局機能情報管理」の<u>【機関情報管理】</u>をクリックします・

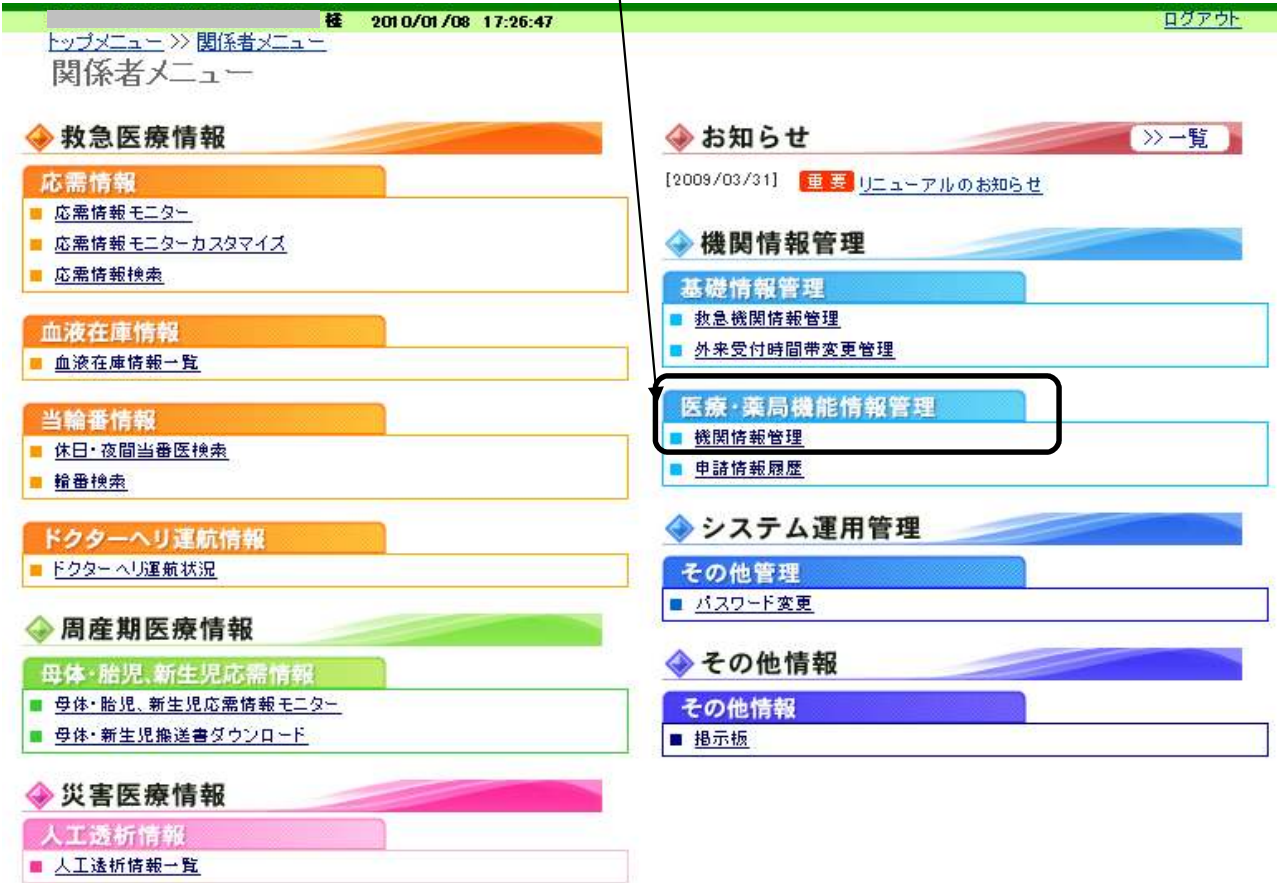

2) 医療機能情報入力のメニュー画面が表示されます。

調査票と同一の項目となっています、各項目の右側の【入力】ボタンをクリックして情報を入力してく ださい。

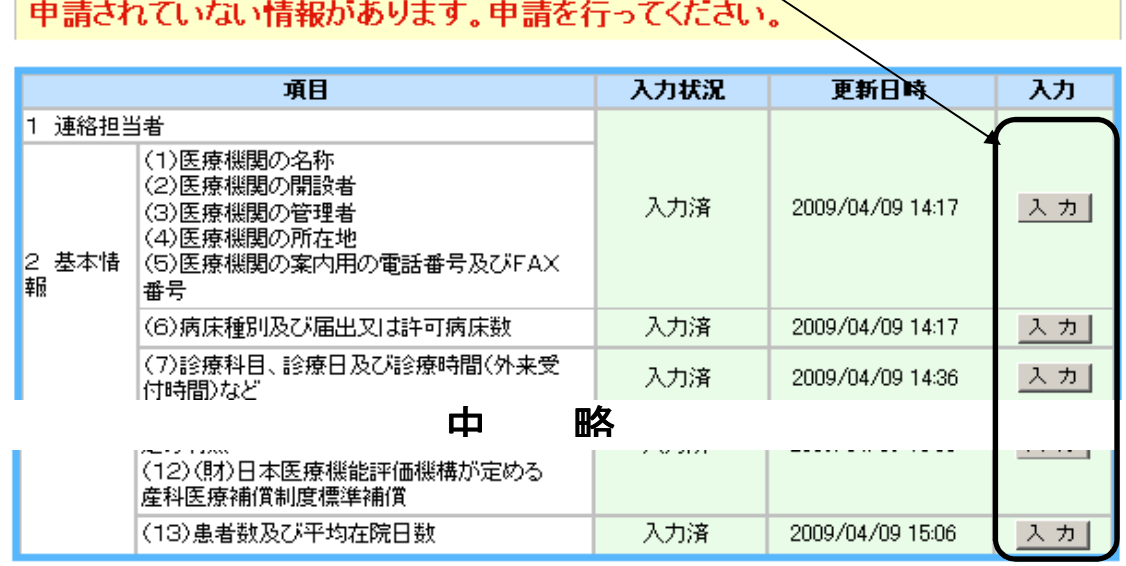

すべての入力が完了した場合、[申請へ]ボタンをクリックしてください。ー

- 3)医療機能情報入力のメニュー画面について
	- ① 入力状況欄は、入力されていない場合は「未入力」と表示しています。
	- ② 更新日時欄は、入力されていない場合は「未入力」と表示しています。
	- ③ 【申請へ】ボタンは、初期状態では無効(薄い文字)となっております、「1. 連絡担当者」と 「2.基本情報」を全て入力すると有効(濃い文字)となり、申請処理が可能となります。
	- ⑤ ガイダンス欄は初期状態では「全ての項目が「入力済」となった時点で申請を・・・」すが、 情報の入力を行うと「申請されていない情報が・・・・」と表示します、変更すべき全ての情報を入力 後に【申請へ】をクリックして、申請処理を実施してください。 (注【申請へ】ボタンのクリックでは、申請が完了してません)
- 4)申請画面が表示されます。

 登録内容等について、お問い合わせするため、あらためて「連絡担当者」を確認します。 内容に誤りがなければ、 **【申請】**ボタンをクリックします。これで申請は完了です。

ご回答いただいた内容につきまして、不明な点等があった場合は、以下の【連絡担当者】へ確認の連絡をさせて いただくことがありますので、ご了承ください。

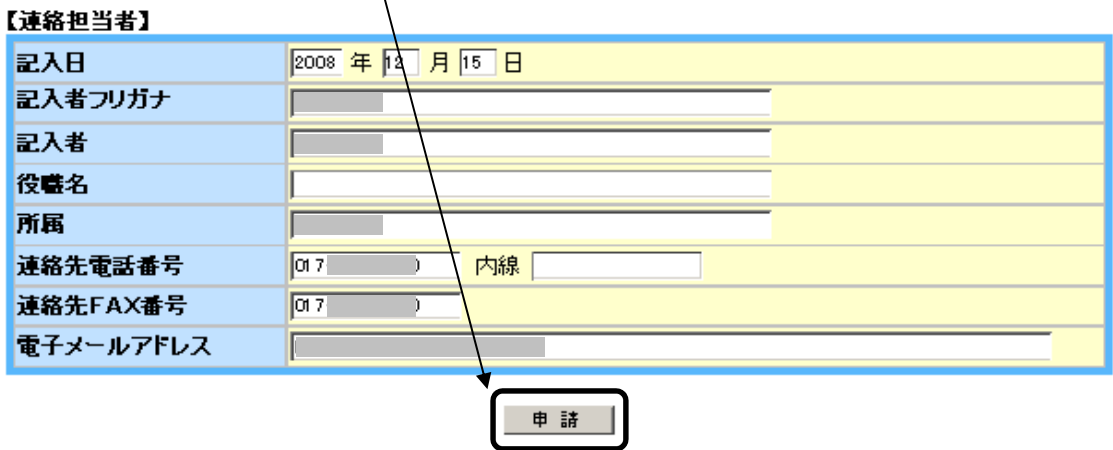

- 4. 医療機関の位置、診療科目の入力方法(注意点)について
- 1)「医療機関の位置情報」の確認と入力方法

申請 A

「2.基本情報」をクリックして表示される、画面の(4)医療機関の所在地で【地図情報の変更】 ボタンをクリックします。

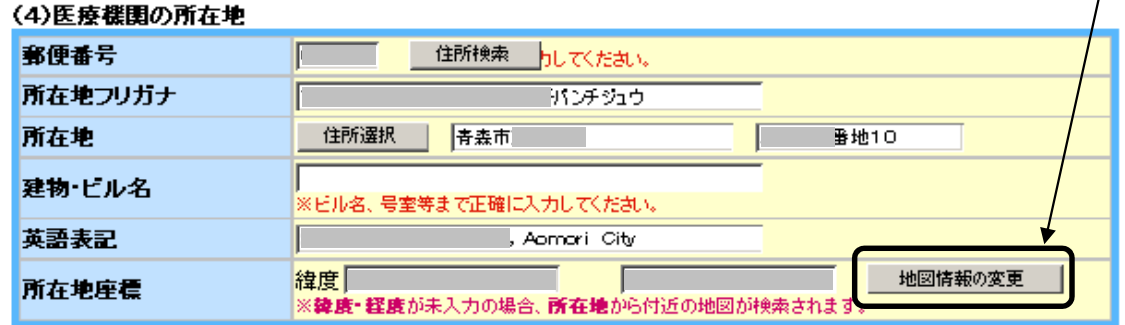

別ウィンドウで、自機関の地図が表示されます。

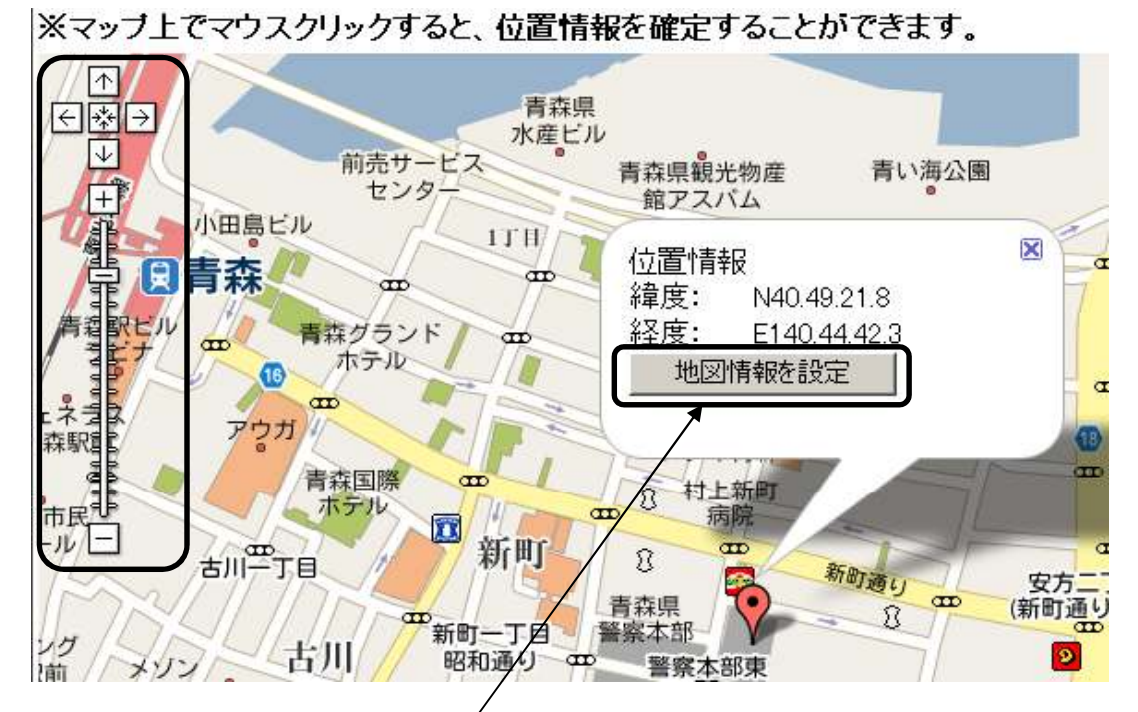

- ・正しければ、そのまま【地図情報を設定】ボタンをクリックしてください。
- ・誤っている場合は、
	- 1) 画面上に自機関の位置がある場合は、その場所をクリックしてください。
	- 2) 画面上に表示されている範囲から外れている場合は、左側にある【←→↑↓】をクリック して地図の位置を変更します。

 画面上に自機関の位置が表示されるまで地図表示を移動し、表示されたらその場所を クリックしてください。

大きく外れている場合は、【+-】をクリックして地図の表示サイズを変更します。 正しい場所を設定し【地図情報を設定】ボタンをクリックしてください。

- 2)「2.基本情報 (7)診療科目、診療日及び診療時間(外来受け時間など)」の確認と入力方法
	- ① 基本となる診療時間(1~3)と基本となる外来受付時間(1~3)を入力します。 (24時間形式で入力します、基本的に時間帯1は午前、時間帯2は午後、時間帯3は夜間) 時間が重なった指定はできません(0800~1300と1200~1530など)、特定の曜日のみ時間帯が 異なる場合は、次の画面で設定します。

 $\mathcal{F}_{\mathcal{L}}$ 

- ② 基本診療科目名をドロップリストから選択します。
- ③ 診療科目名(婦人内科、胃腸内科等)を入力します。(自機関での標榜科目名)
- ④ 県民が自機関の詳細情報を見る際に、表示する診療科目名の順番を指定します。
- ⑤ 【次へ】ボタンをクリックします。

 $\lambda$   $7135.39 \cdot \lambda$   $7136.69$ 

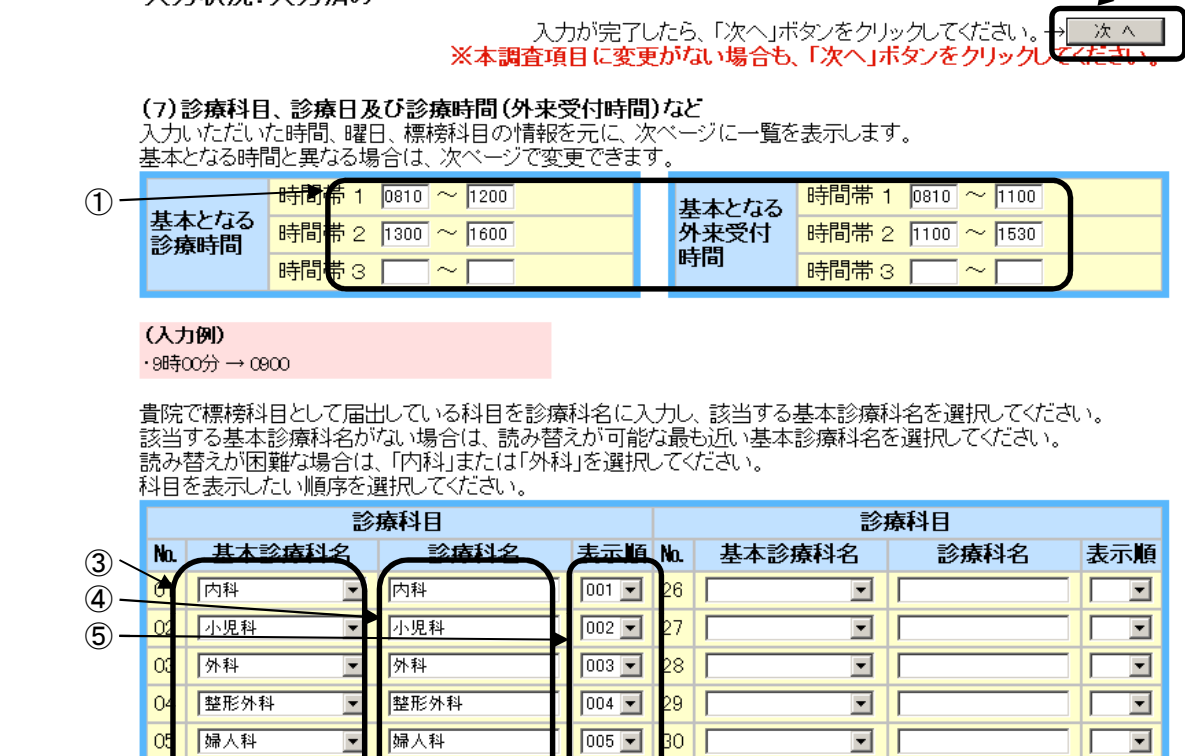

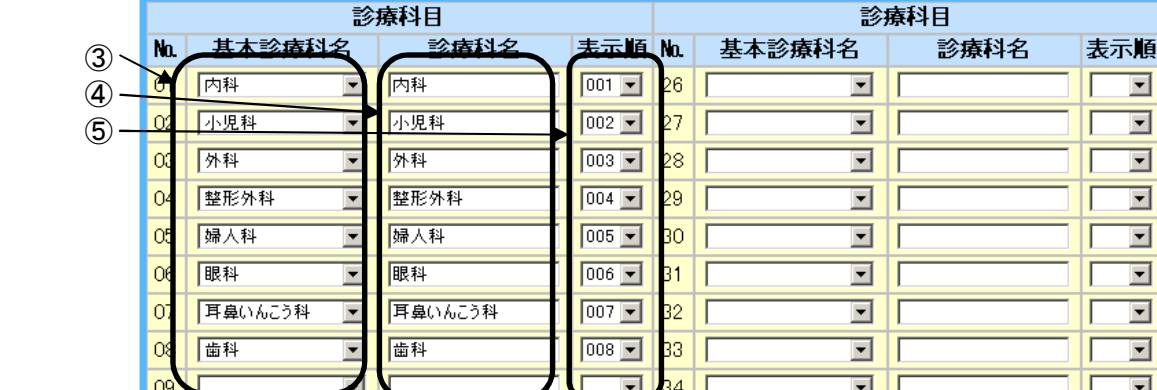

3)科目情報入力

 基本の時間と異なる時間がある科目や曜日の情報を変更し、初診時/再診時の予約が可、のチェック を確認し、【入力】ボタンをクリックします。

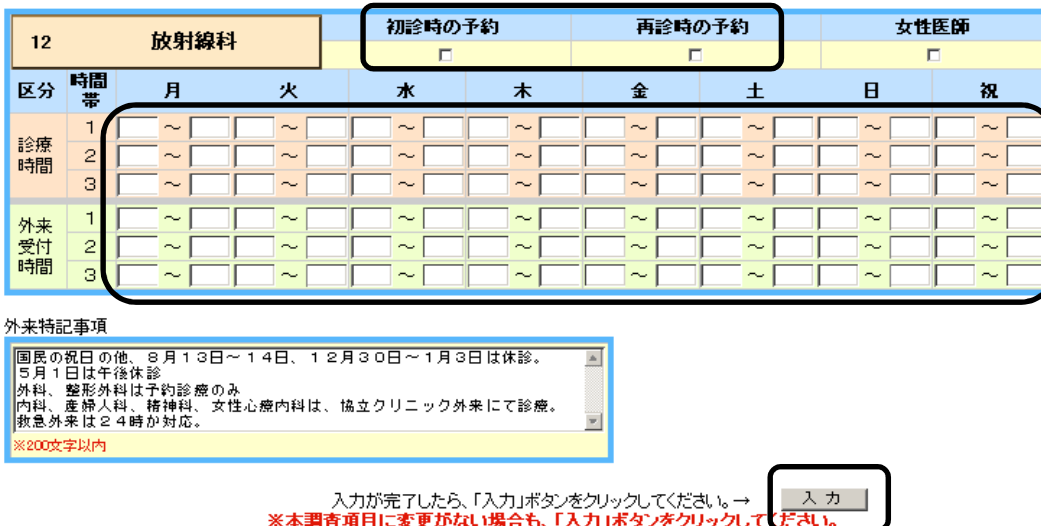